## **Manual de Configuração**

### Modelo 3

### **Sumário**

Mostrador 1 // [Quantidade](#page-1-0) de Chamadas na Fila Mostrador 2 // Tempo Médio de [Atendimento](#page-3-0) Mostrador 3 // Quantidade de Chamadas em [Atendimento](#page-5-0) Mostrador 4 // Tempo Médio Antes do [Abandono](#page-7-0) na Fila Mostrador 5 // Chamadas Atendidas x [Abandonadas](#page-9-0) Mostrador 6 // [Informações](#page-11-0) dos Agentes Logados Mostrador 7 // [Quantidade](#page-13-0) de Chamadas Atendidas Mostrador 8 // [Totalizador](#page-15-0) de Chamadas Geradas Mostrador 9 // [Totalizador](#page-17-0) de Chamadas Recebidas

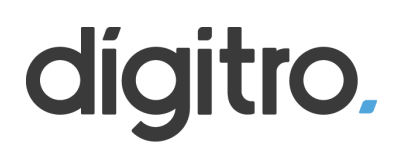

#### <span id="page-1-0"></span>**Mostrador 1 // Quantidade de Chamadas na Fila**

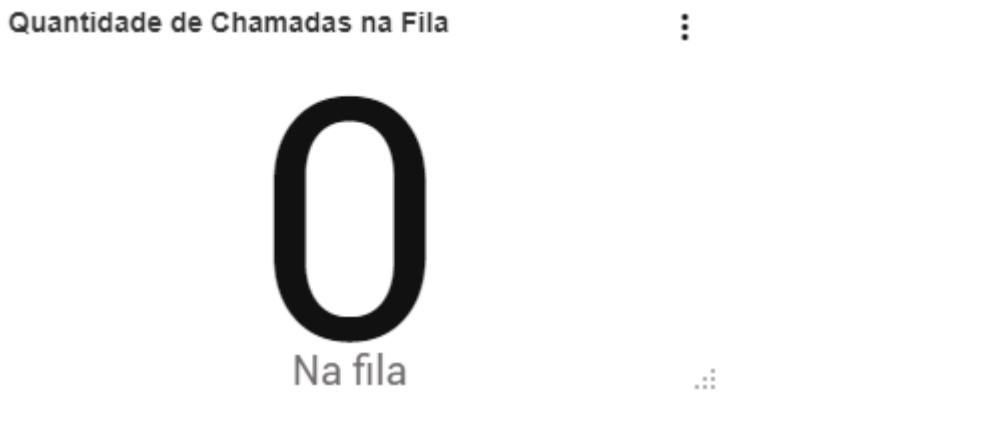

#### 1º Passo - Crie um novo mostrador e selecione "Painel"

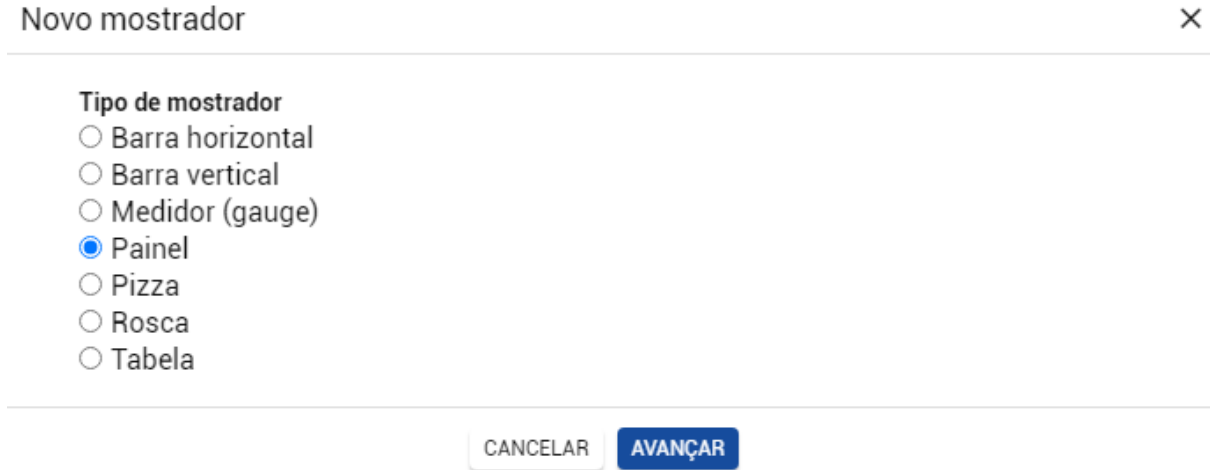

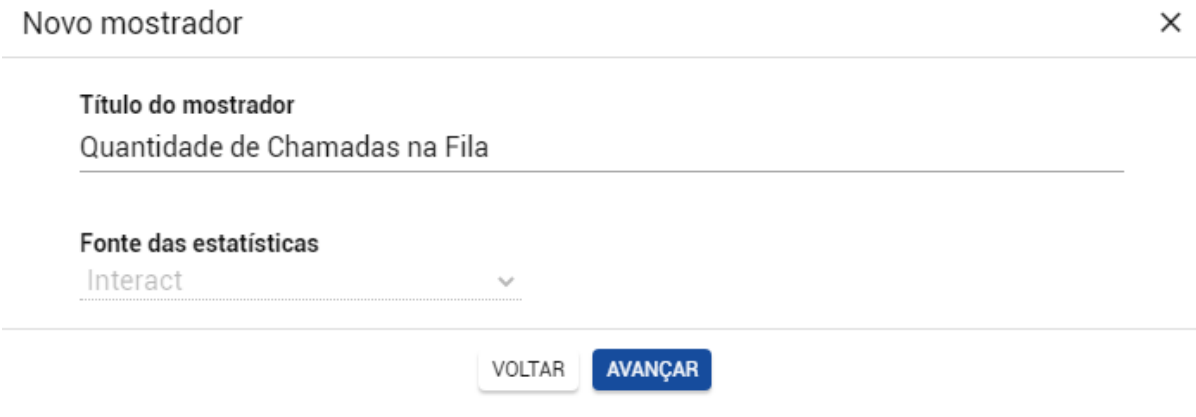

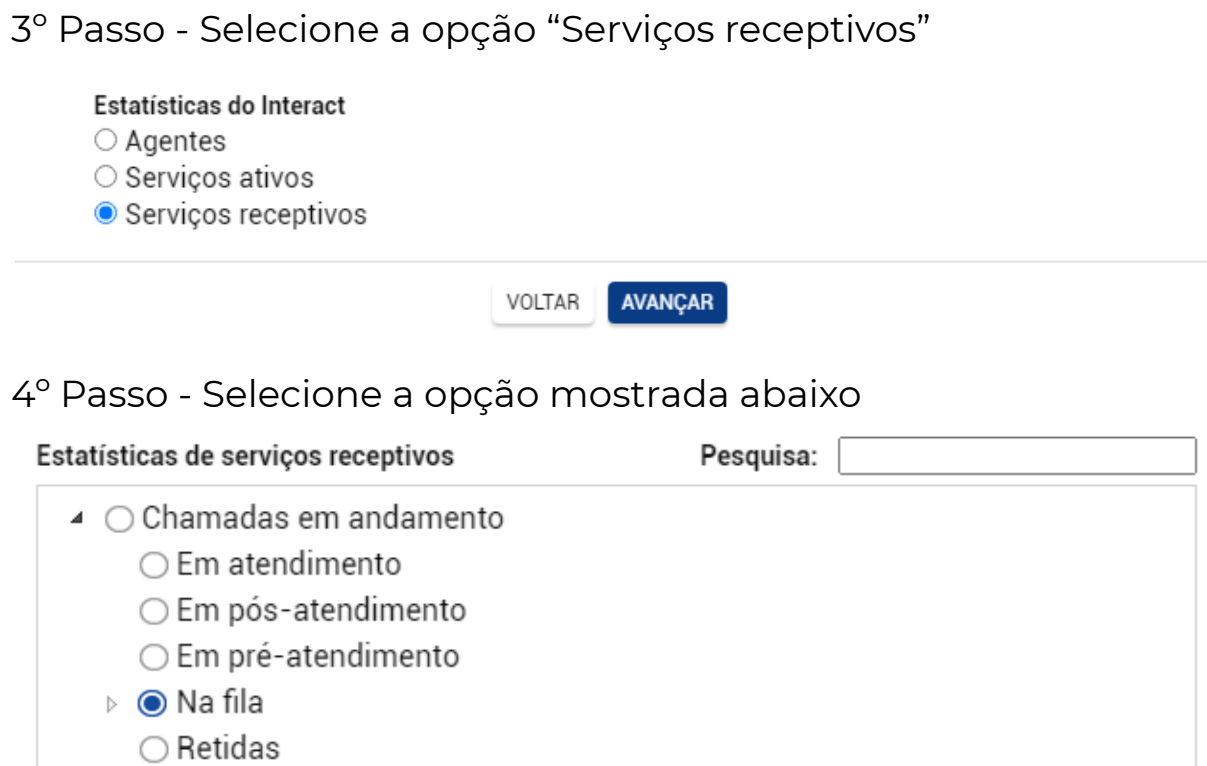

- ▶ Histórico
- ▶ Nível de serviço

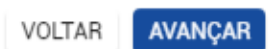

Filtros Pesquisa: ▲ Mídias  $\Box$  Chat  $\Box$  E-mail V Voz ▲ Serviços Gequipe 1  $\blacktriangleright$  Equipe 2  $\blacktriangleright$  Equipe 3  $\blacktriangleright$  Equipe 4

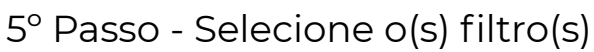

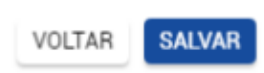

#### <span id="page-3-0"></span>Mostrador 2 // Tempo Médio de Atendimento

 $\vdots$ 

Tempo Médio de Atendimento

## 00:12:39

Atendidas

1º Passo - Crie um novo mostrador e selecione "Painel"

Novo mostrador

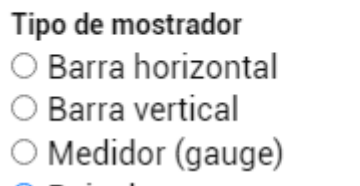

- Painel
- $\bigcirc$  Pizza
- Rosca
- $\bigcirc$  Tabela

**AVANÇAR** CANCELAR

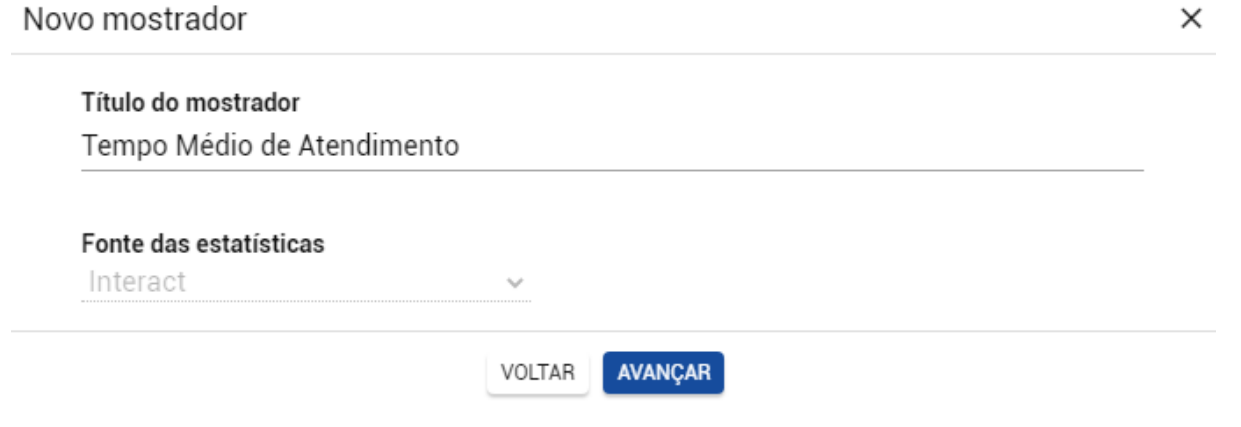

#### 3º Passo - Selecione a opção "Serviços receptivos"

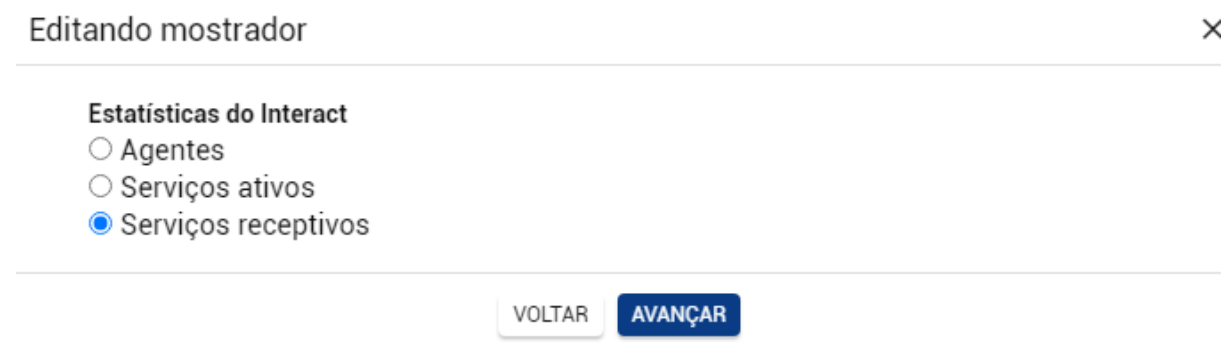

#### 4º Passo - Selecione a opção mostrada abaixo

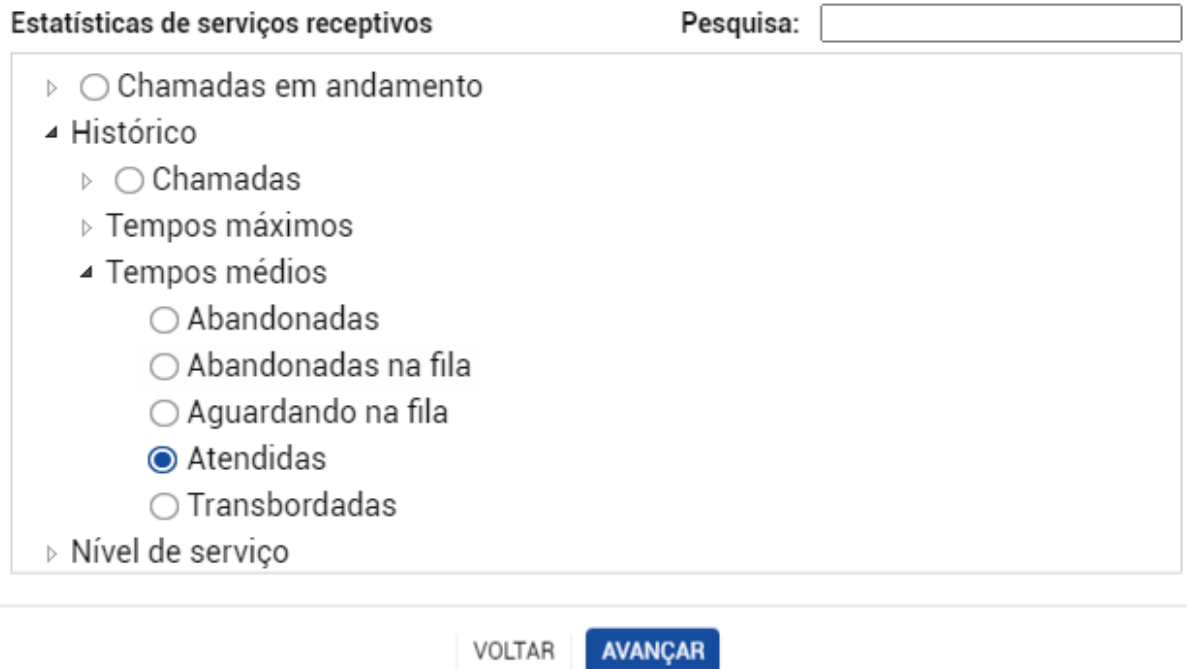

```
5º Passo - Selecione o(s) filtro(s)
```
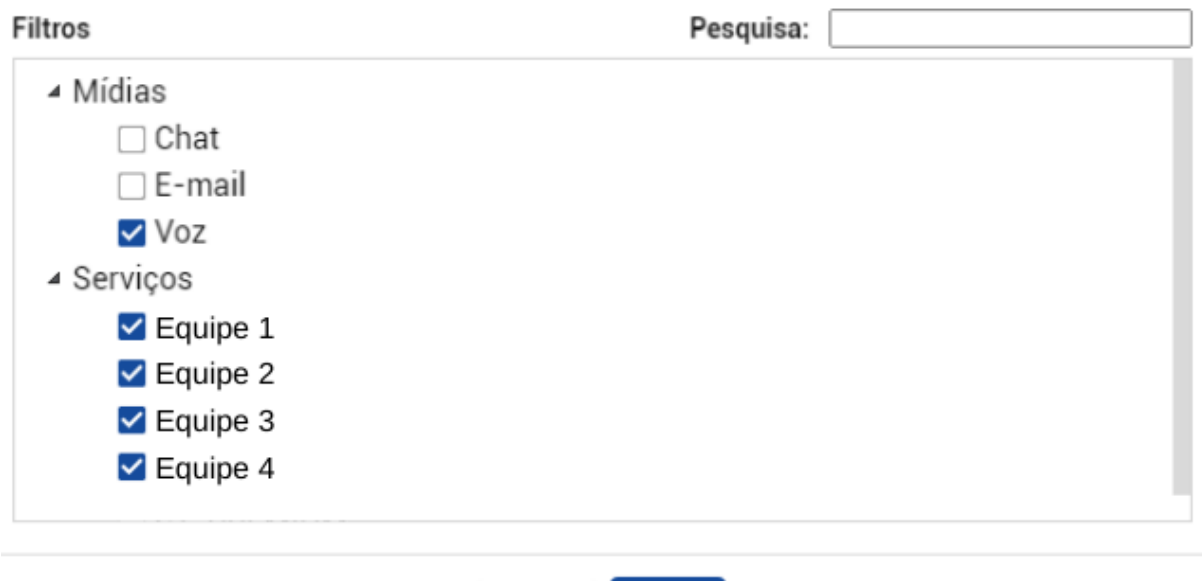

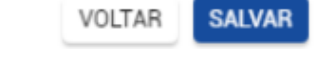

#### <span id="page-5-0"></span>**Mostrador 3 // Chamadas em Atendimento**

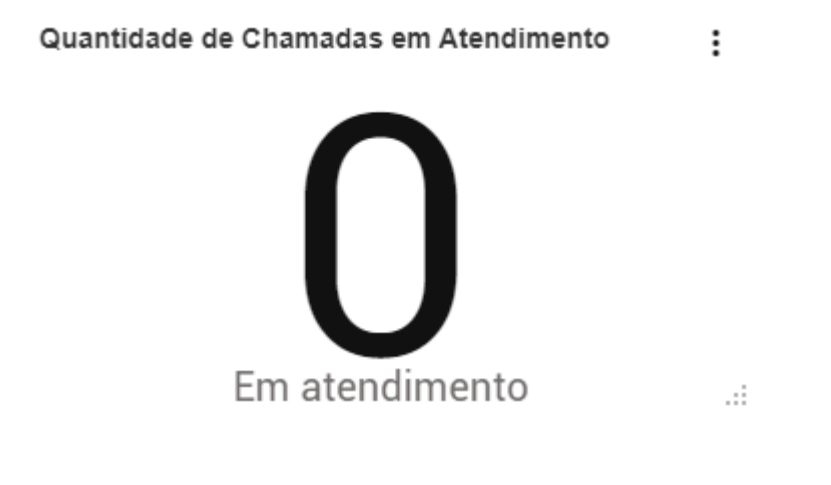

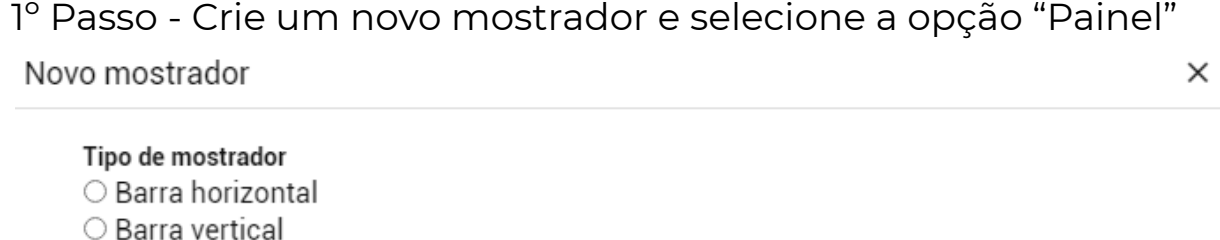

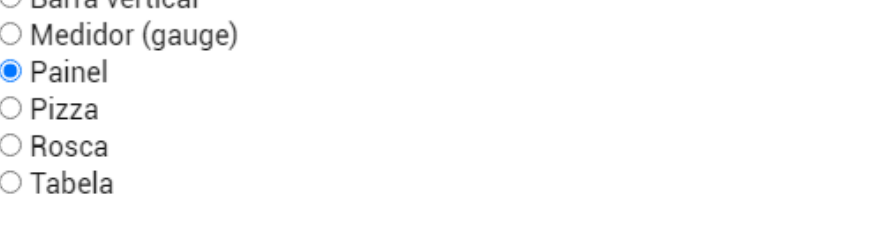

AVANÇAR CANCELAR

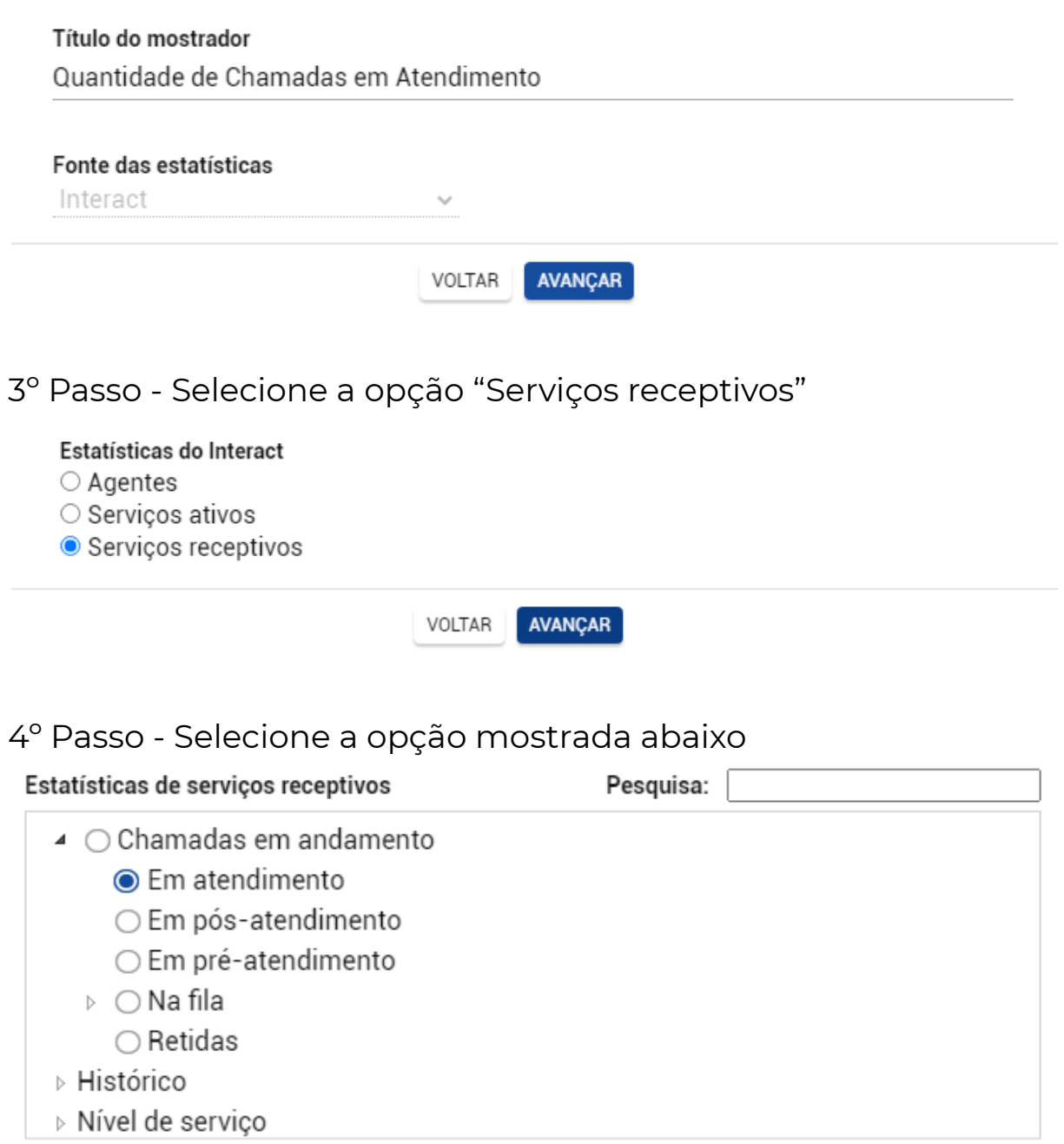

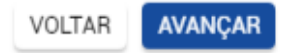

5° Passo - Selecione o(s) filtro(s)

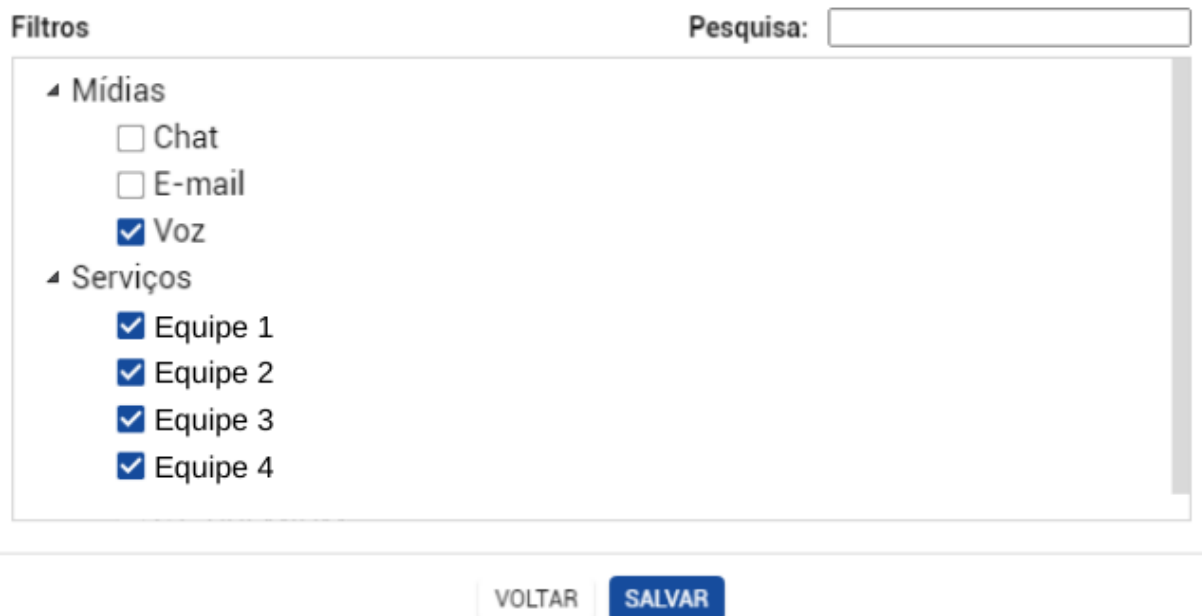

#### <span id="page-7-0"></span>Mostrador 4 // Tempo Médio Antes do Abandono na Fila

 $\vdots$ 

Tempo Médio Antes do Abandono na Fila

# 00:00:25

Abandonadas na fila

1º Passo - Crie um novo mostrador e selecione "Painel"

Novo mostrador

X

#### Tipo de mostrador

- Barra horizontal
- Barra vertical
- O Medidor (gauge)
- Painel
- O Pizza
- O Rosca
- Tabela

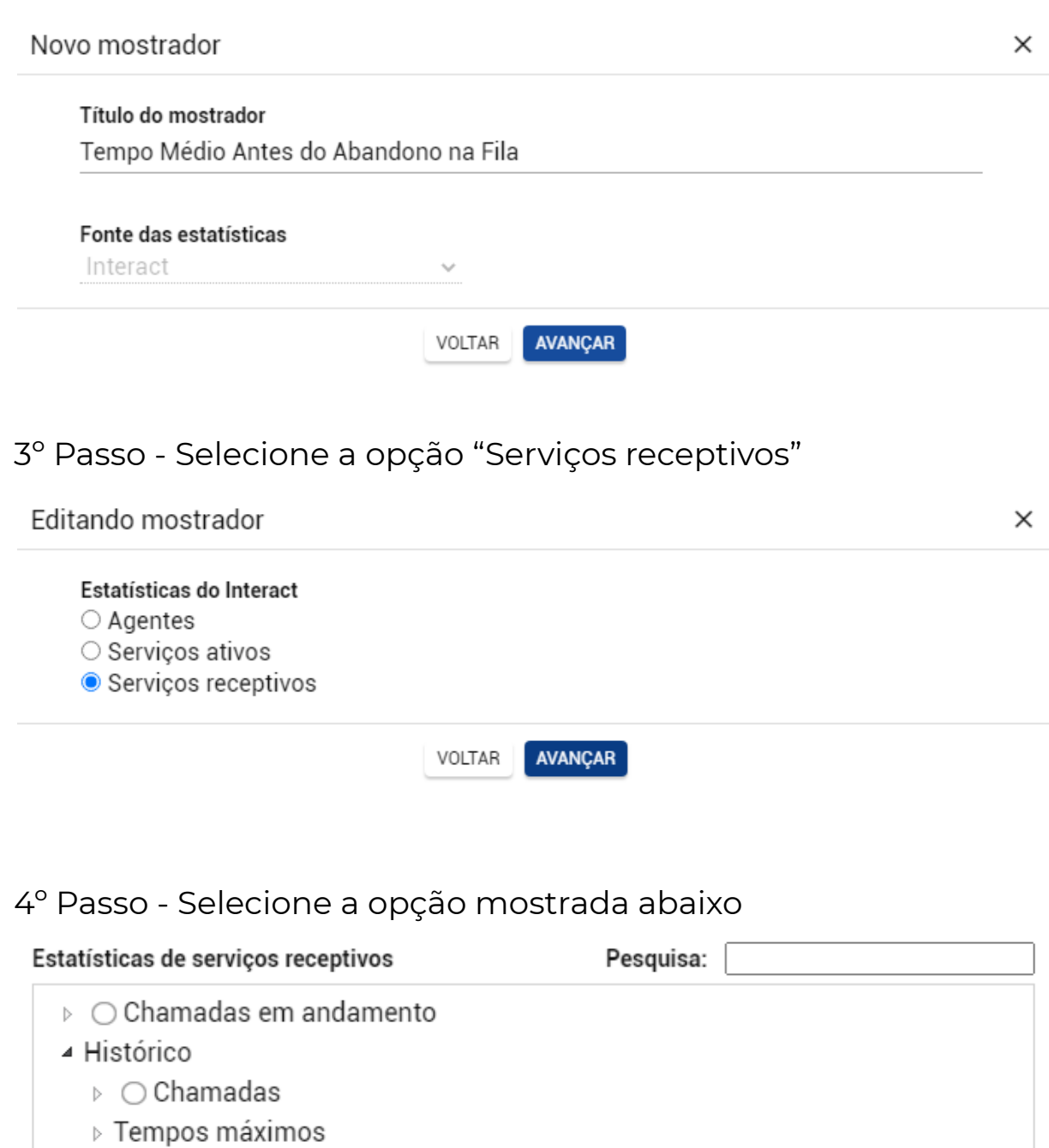

- ▲ Tempos médios
	- $\bigcirc$  Abandonadas
	- Abandonadas na fila
	- Aguardando na fila
	- $\bigcirc$  Atendidas
	- $\bigcirc$  Transbordadas
- ▶ Nível de serviço

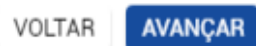

```
5º Passo - Selecione o(s) filtro(s)
```
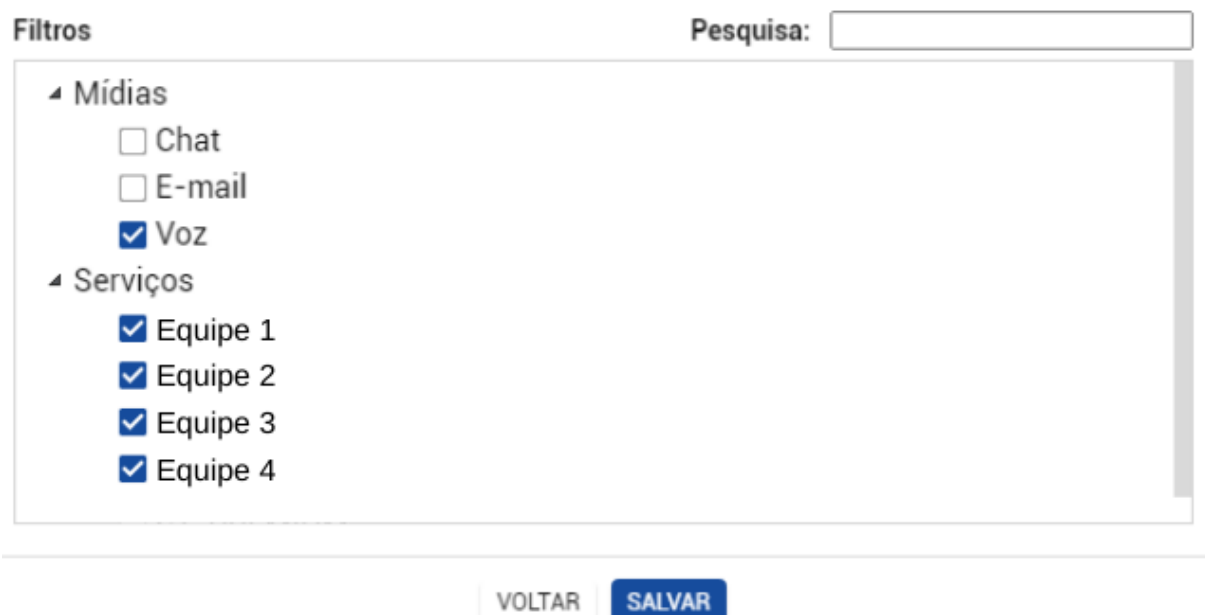

#### <span id="page-9-0"></span>**Mostrador 5 // Chamadas Atendidas x Abandonadas**

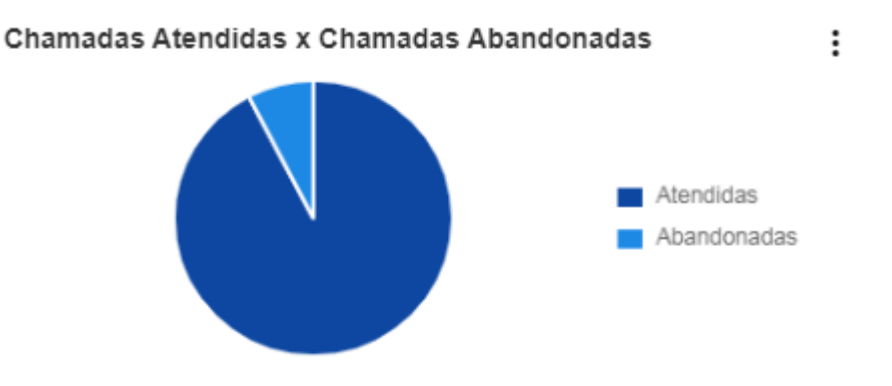

1º Passo - Crie um novo mostrador e selecione "Pizza"

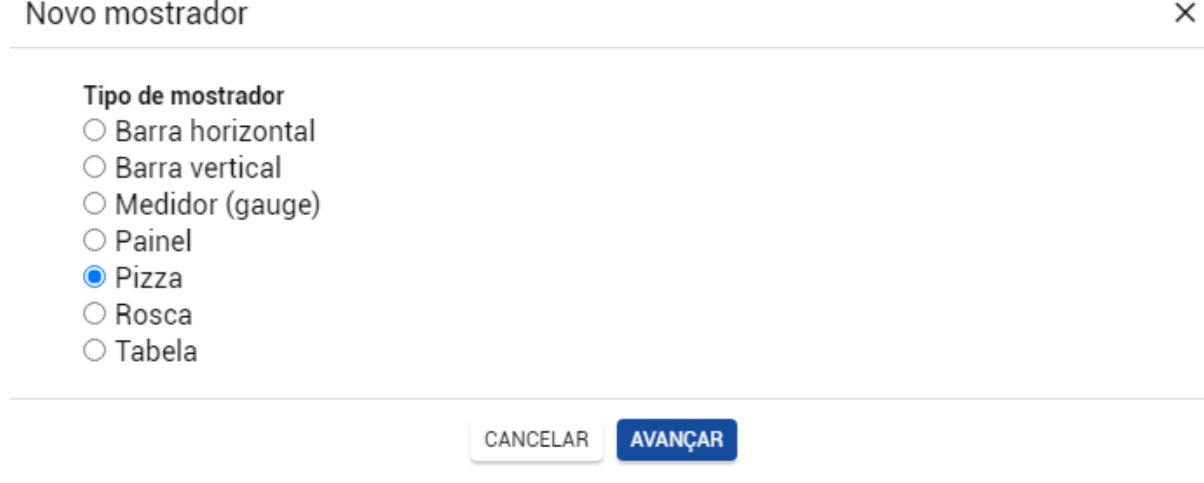

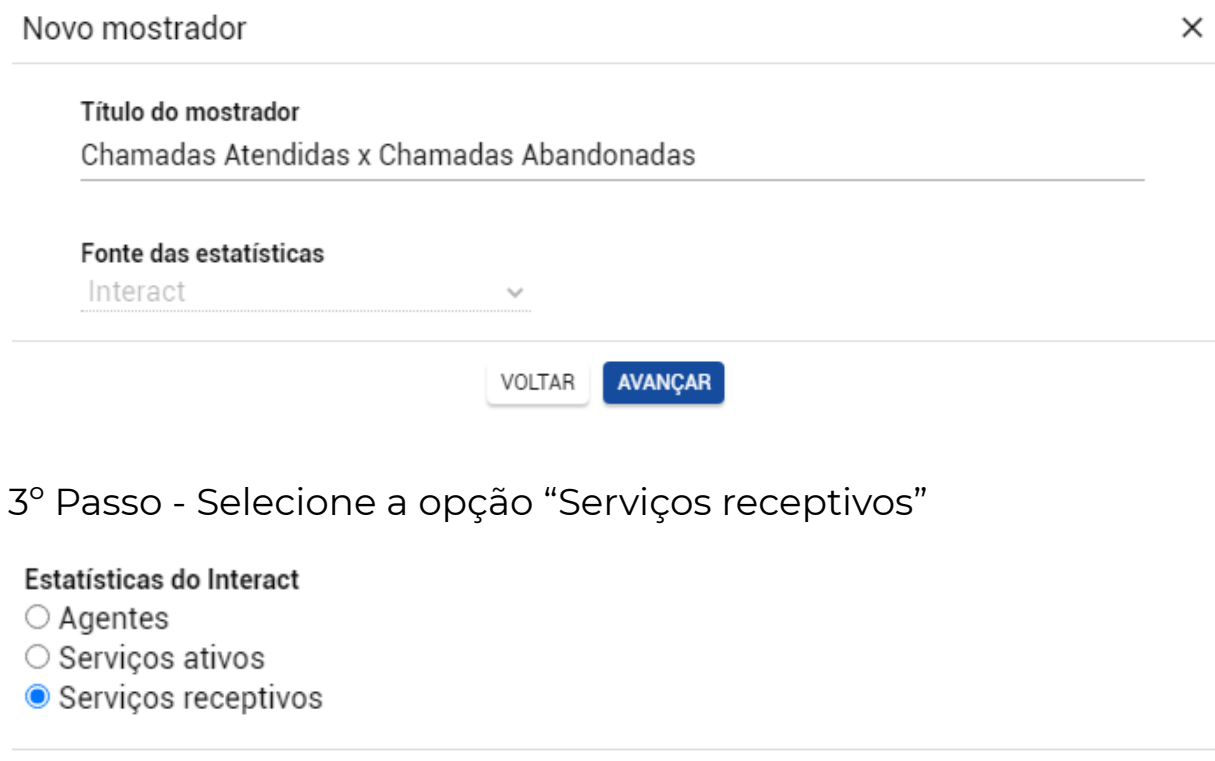

AVANÇAR

#### 4º Passo - Selecione as opções mostradas abaixo

VOLTAR

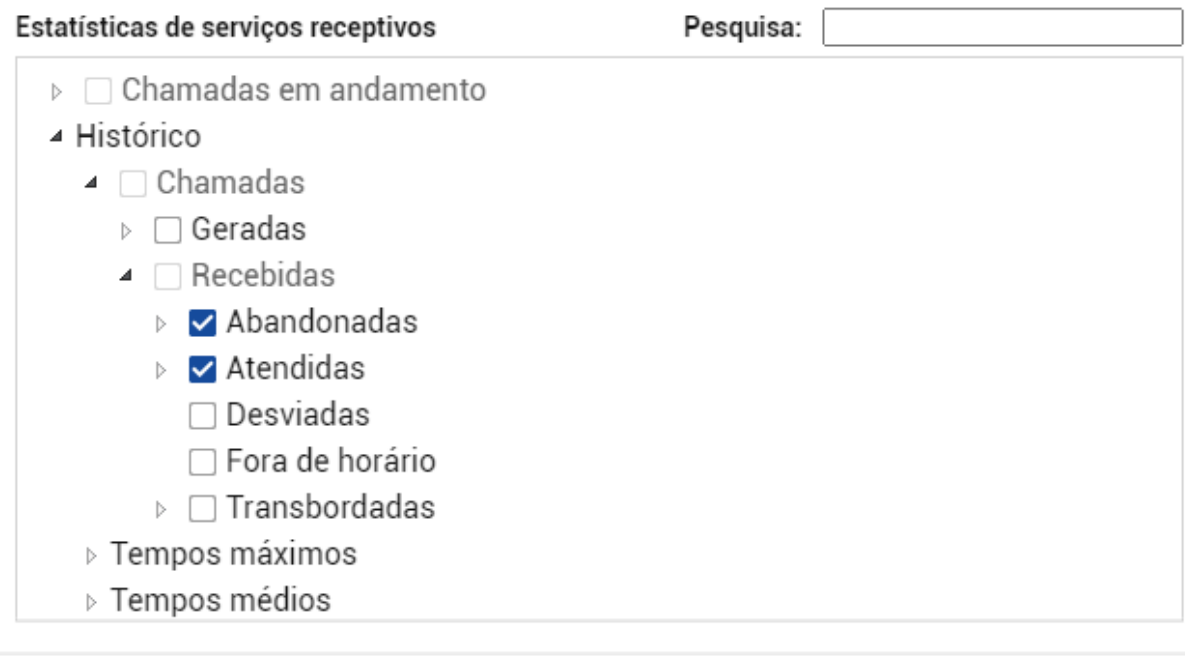

VOLTAR

**AVANÇAR** 

5° Passo - Selecione o(s) filtro(s)

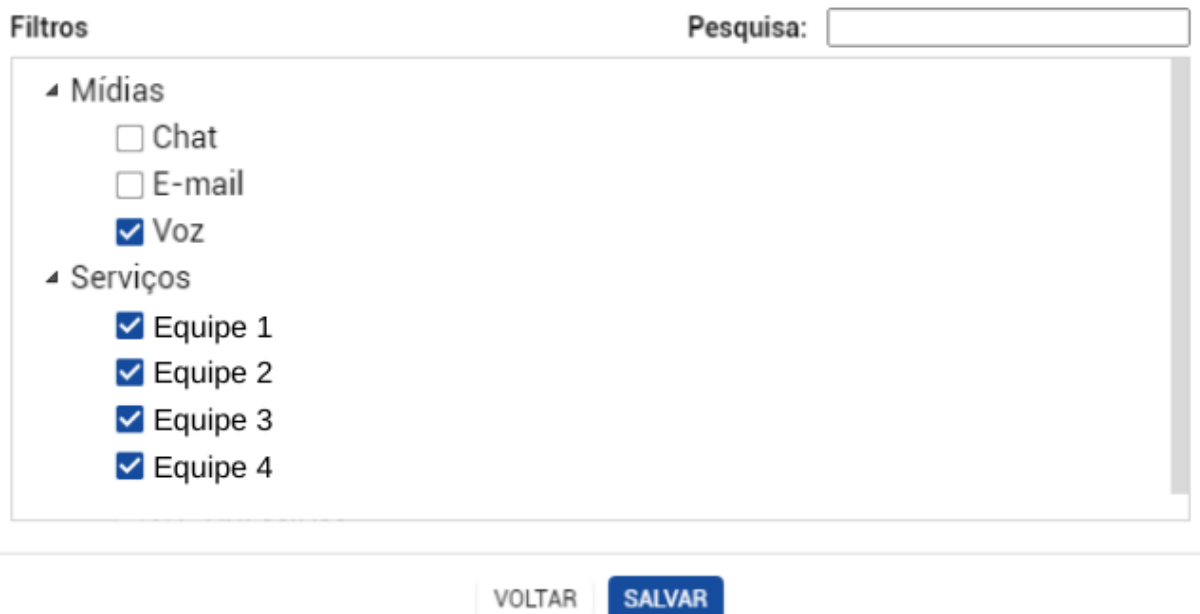

#### <span id="page-11-0"></span>Mostradores 6 // Informações dos Agentes Logados

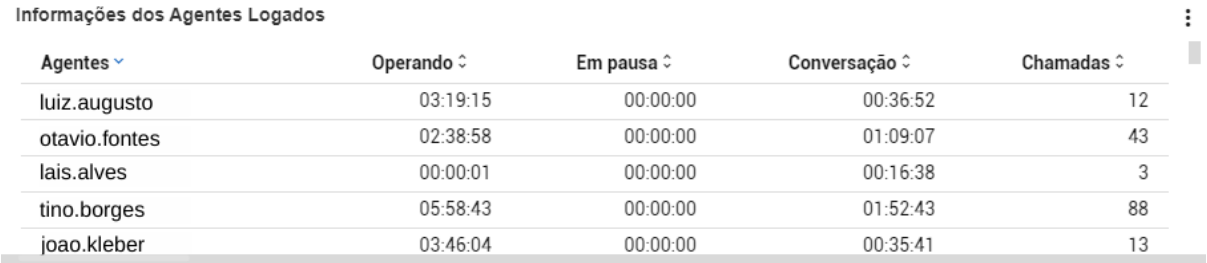

#### 1º Passo - Crie um novo mostrador e selecione "Tabela"

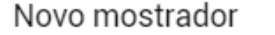

×

#### Tipo de mostrador

- Barra horizontal
- $\bigcirc$  Barra vertical
- O Medidor (gauge)
- Painel
- Pizza
- $\bigcirc$  Rosca
- Tabela

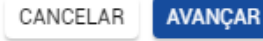

AVANÇAR

#### Título do mostrador

Informações dos Agentes Logados

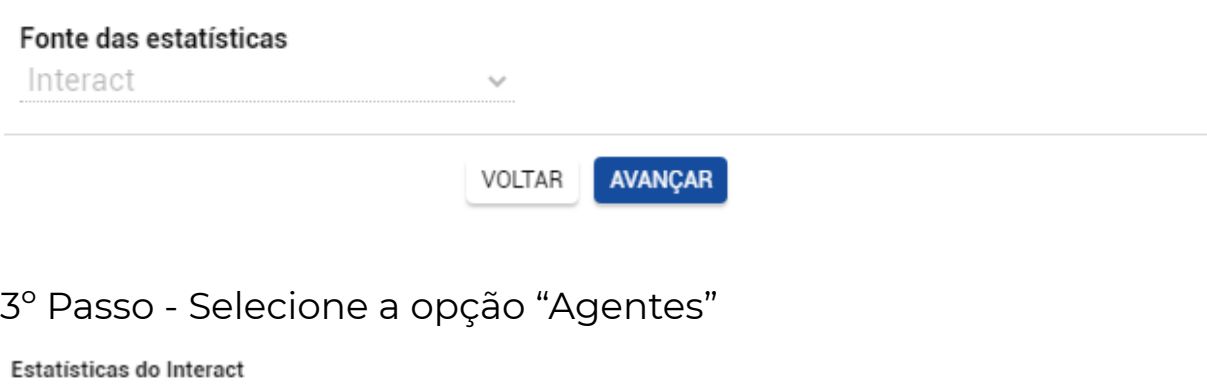

- Agentes
- Serviços ativos
- Serviços receptivos

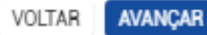

4º Passo - Selecione as opções mostradas abaixo

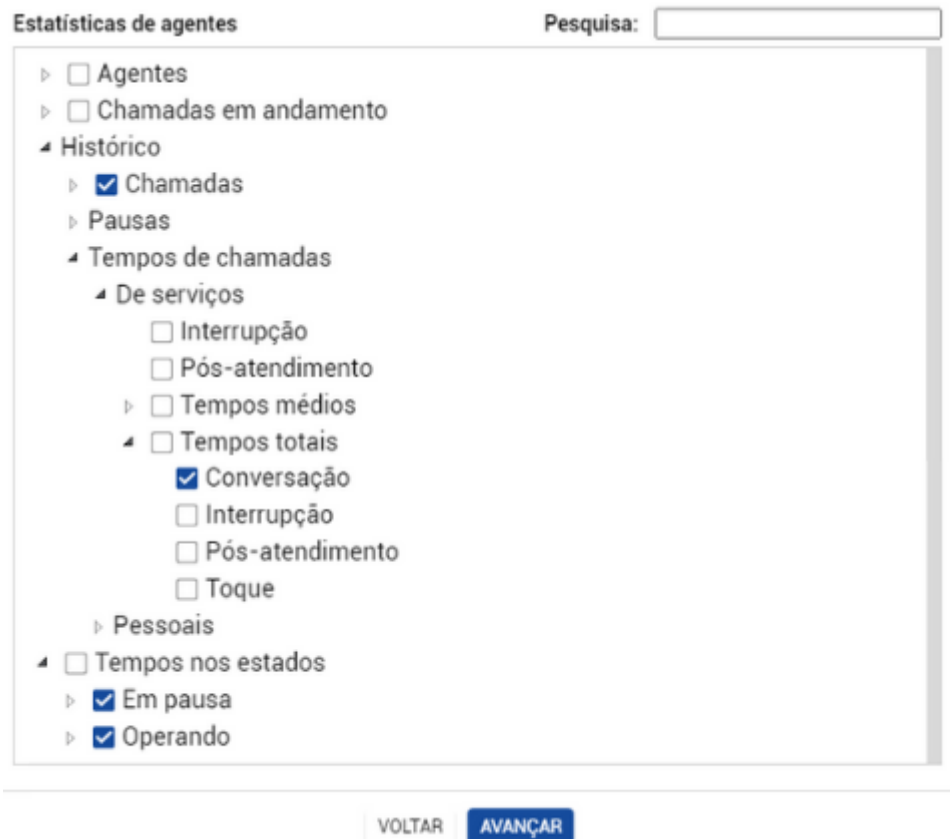

```
5º Passo - Selecione o(s) filtro(s)
```
Filtros

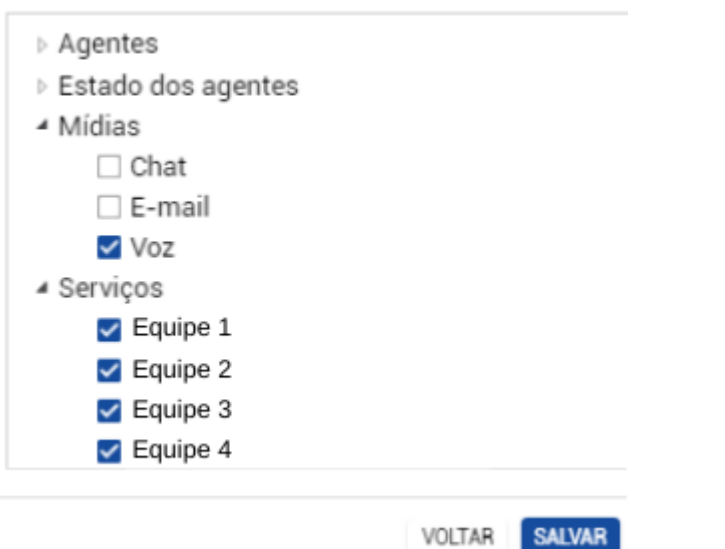

6º Passo - Selecione a opção "Discriminadas por agentes"

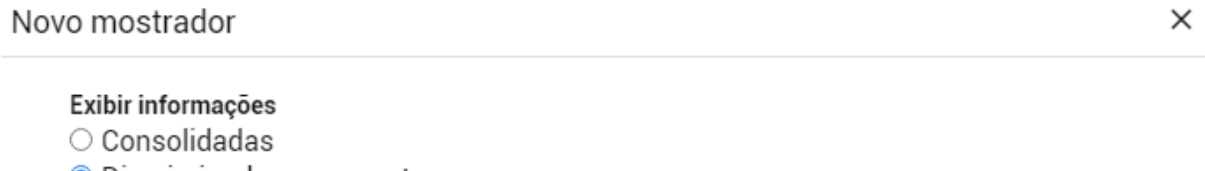

- O Discriminadas por agentes
- $\circ$  Discriminadas por mídias
- $\circ$  Discriminadas por serviços

VOLTAR **SALVAR** 

#### <span id="page-13-0"></span>**Mostrador 7 // Quantidade de Chamadas Atendidas**

Quantidade de Chamadas Atendidas - PARA AGENTES LOGADOS  $\colon$ Recebidas  $6 \overline{5}$  $\overline{A}$  $\frac{1}{3}$  $\overline{a}$  $\overline{1}$  $\overline{0}$ luiz.augusto otavio.fontes lais.alves tino.borges joao.kleber leticia.novaes ederson.motta felipe.neves luiza.alvarez dalton.silva emerson.pontes

#### 1º Passo - Crie um novo mostrador e selecione "Barra vertical"

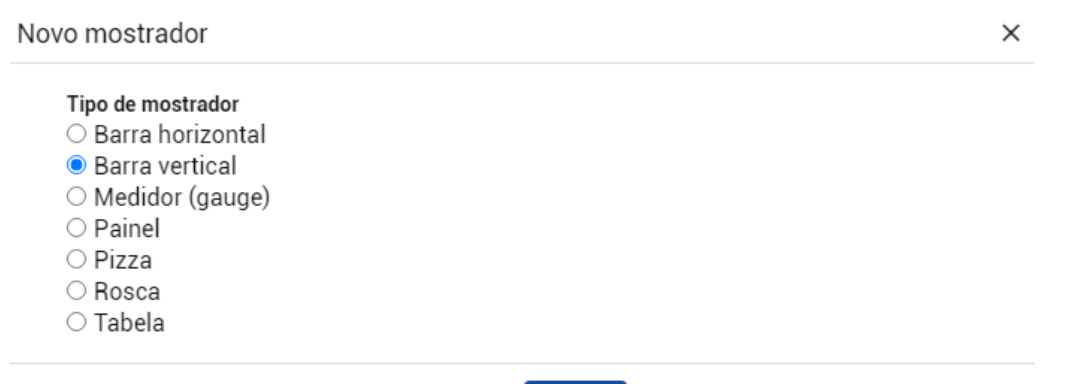

#### Título do mostrador Quantidade de Chamadas Atendidas - PARA AGENTES LOGADOS Fonte das estatísticas Interact AVANÇAR VOLTAR 3º Passo - Selecione a opção "Agentes" Estatísticas do Interact Agentes ○ Serviços ativos ○ Serviços receptivos VOLTAR **AVANÇAR**

#### 4º Passo - Selecione a opção mostrada abaixo

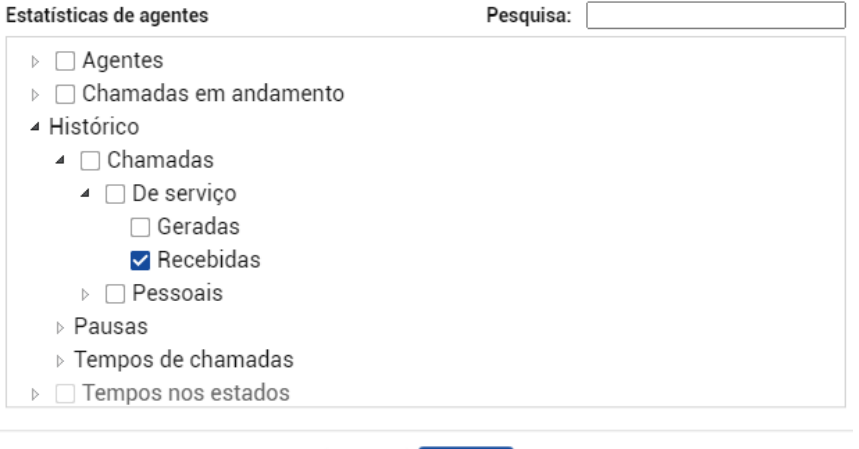

VOLTAR AVANÇAR

#### 5º Passo - Selecione o(s) filtro(s)

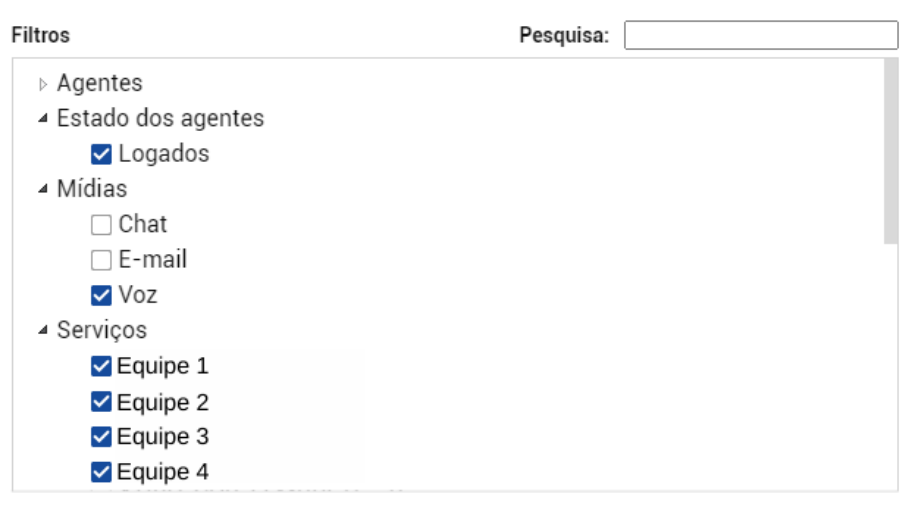

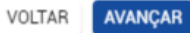

6º Passo - Selecione a opção "Discriminadas por agentes"

#### Exibir informações

- O Consolidadas
- O Discriminadas por agentes
- O Discriminadas por mídias
- $\circ$  Discriminadas por serviços

<span id="page-15-0"></span>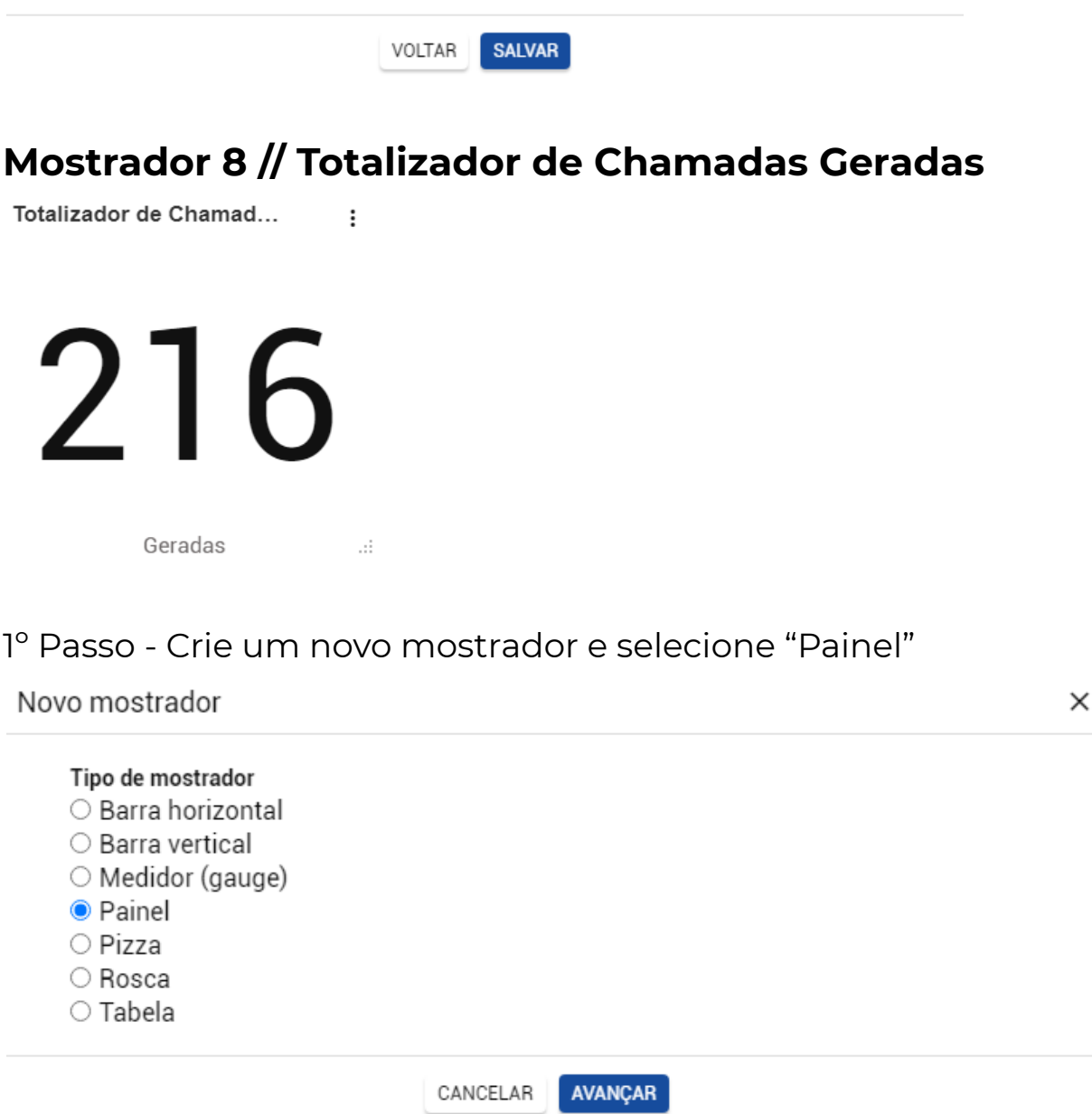

2º Passo - Dê um título e selecione o Interact como fonte de estatísticas

#### Título do mostrador

Totalizador de Chamadas Geradas

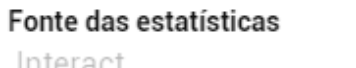

interact

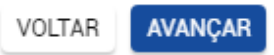

 $\gamma_{ij}$ 

3º Passo - Selecione a opção "Serviços receptivos"

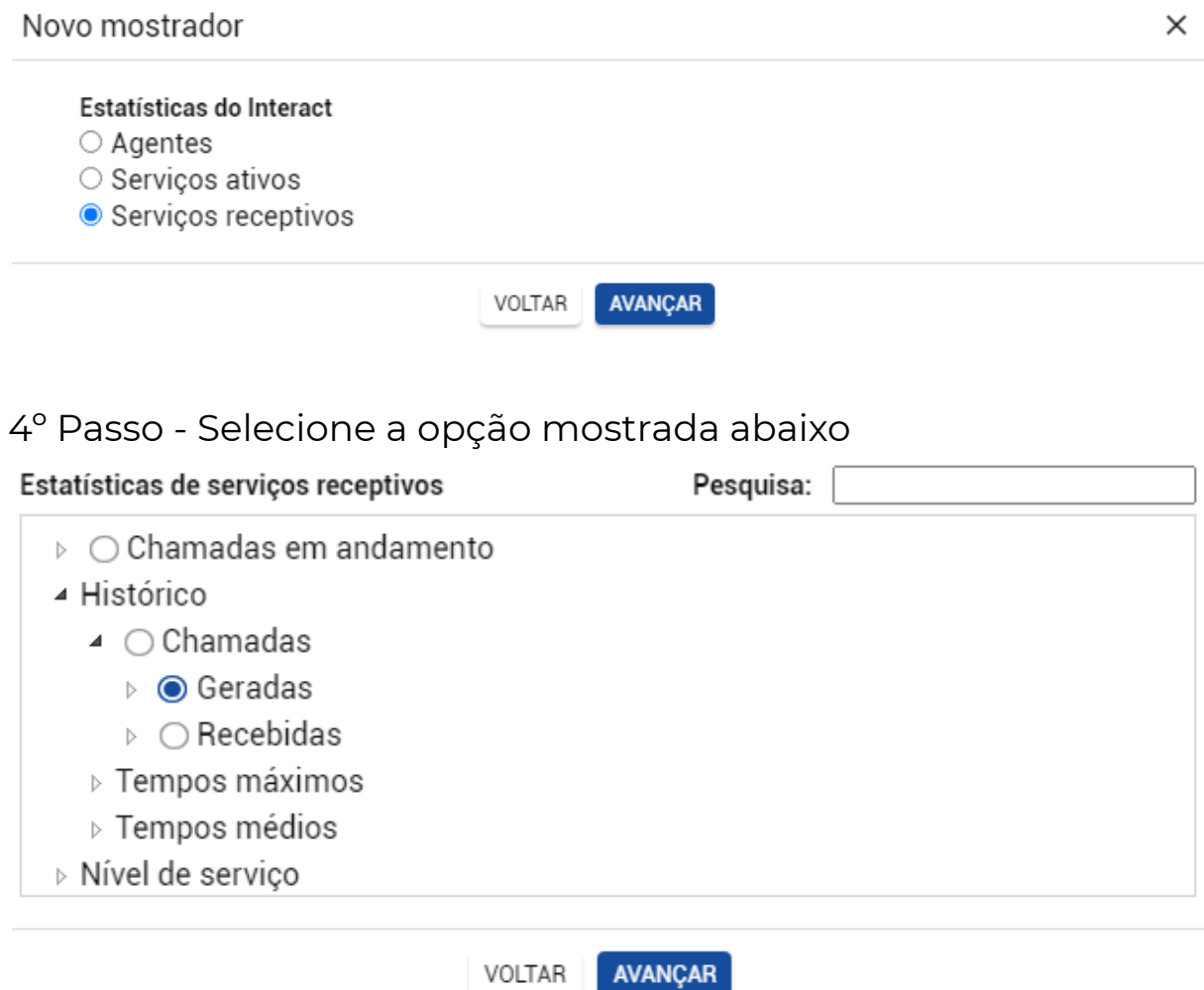

VOLTAR

5º Passo - Selecione o(s) filtro(s)

| ▷ Agentes                      |  |
|--------------------------------|--|
| ▷ Estado dos agentes           |  |
| ▲ Mídias                       |  |
| $\Box$ Chat                    |  |
| $\Box$ E-mail                  |  |
| Voz                            |  |
| ▲ Serviços                     |  |
| $\triangledown$ Equipe 1       |  |
| $\blacktriangleright$ Equipe 2 |  |
| $\triangledown$ Equipe 3       |  |
| $\blacktriangleright$ Equipe 4 |  |

#### <span id="page-17-0"></span>**Mostrador 9 // Totalizador de Chamadas Recebidas**

 $\ddot{\cdot}$ 

Totalizador de Chamad...

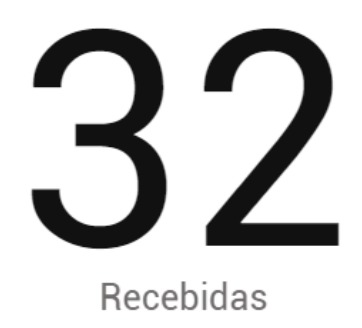

1º Passo - Crie um novo mostrador e selecione "Painel"

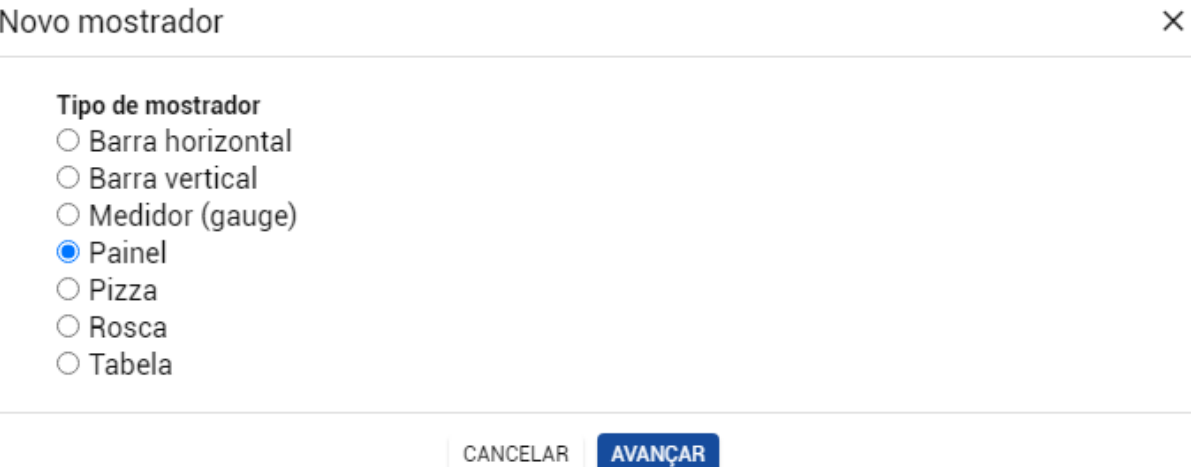

2º Passo - Dê um título e selecione o Interact como fonte de estatísticas

Título do mostrador Totalizador de Chamadas Recebidas

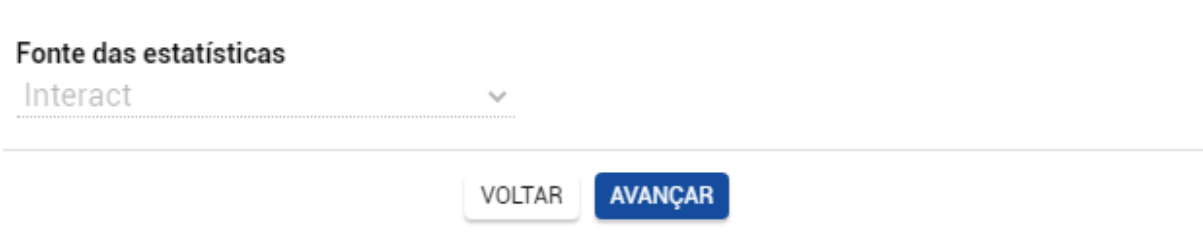

3º Passo - Selecione a opção "Serviços receptivos"

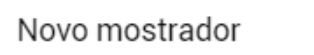

#### Estatísticas do Interact

- $\bigcirc$  Agentes
- Serviços ativos
- Corvices receptives

#### 4º Passo - Selecione a opção mostrada abaixo

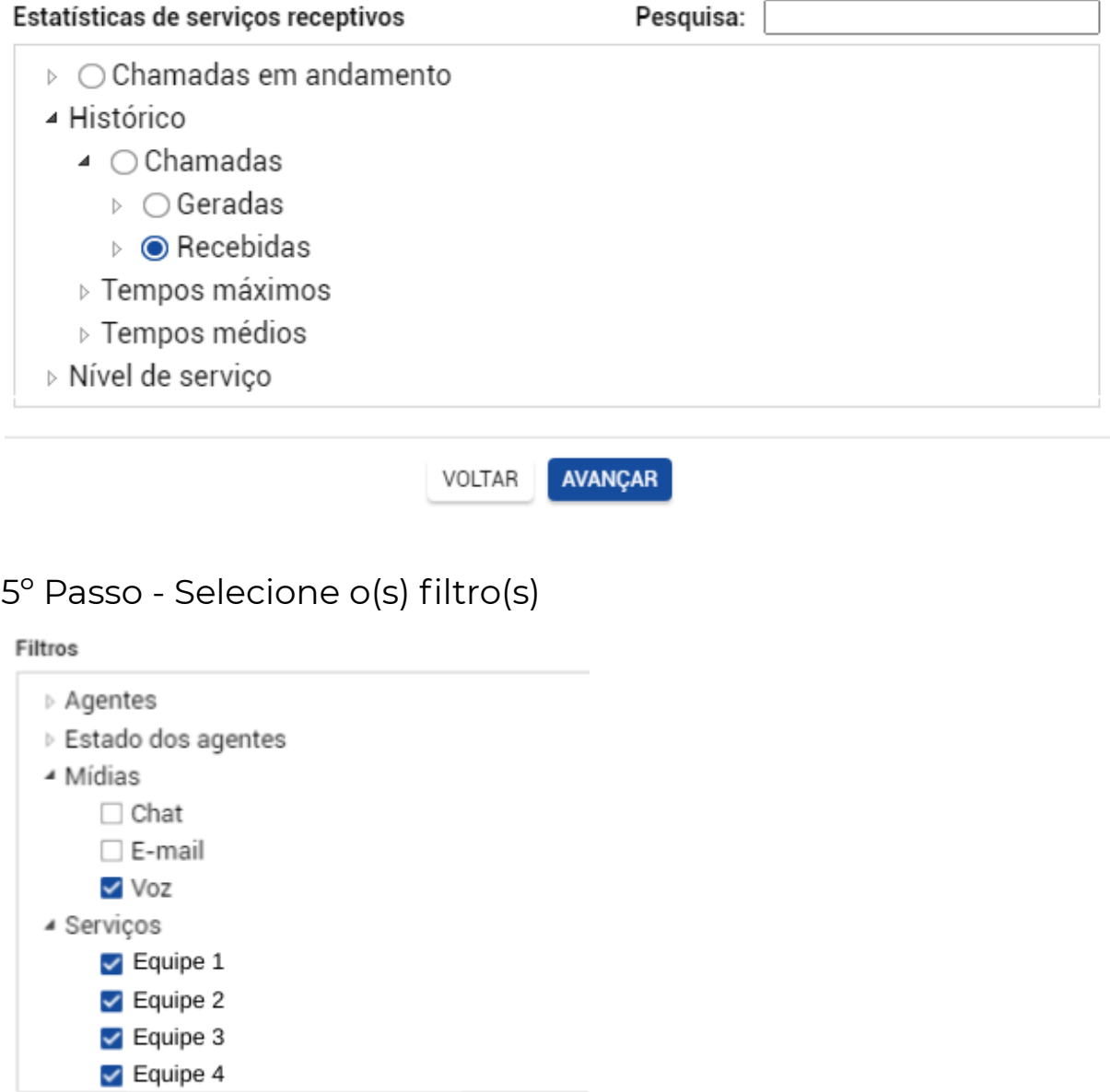

VOLTAR **SALVAR**